# GakuNin RDM から QRDM への接続方法

2023 年 12月 21 日 第2版

九州大学 データ駆動イノベーション推進本部 研究データ管理支援部門

GakuNin RDM ではデフォルトで NII ストレージを利用可能になっていますが、外部ストレージを接続し て利用することも可能です。ここでは QRDM に接続して利用する方法について説明します。

### 1. QRDM での設定

QRDM では Nextcloud を用いてデータを管理しています。

#### QRDM へのログイン

<https://qrdm.dx.kyushu-u.ac.jp/> にアクセスし、SSO-KID でログインしてください。 (注)QRDM へのアクセスは、学内からのみの接続となります。

#### 利用するフォルダの作成

GakuNin RDM で利用するフォルダを作成してください。アクセス権限を適切に管理するためにはプロ ジェクトごとに異なるフォルダを作成することを推奨します。「+」ボタンから「新しいフォルダー」を選択し、 フォルダ名を入力します。

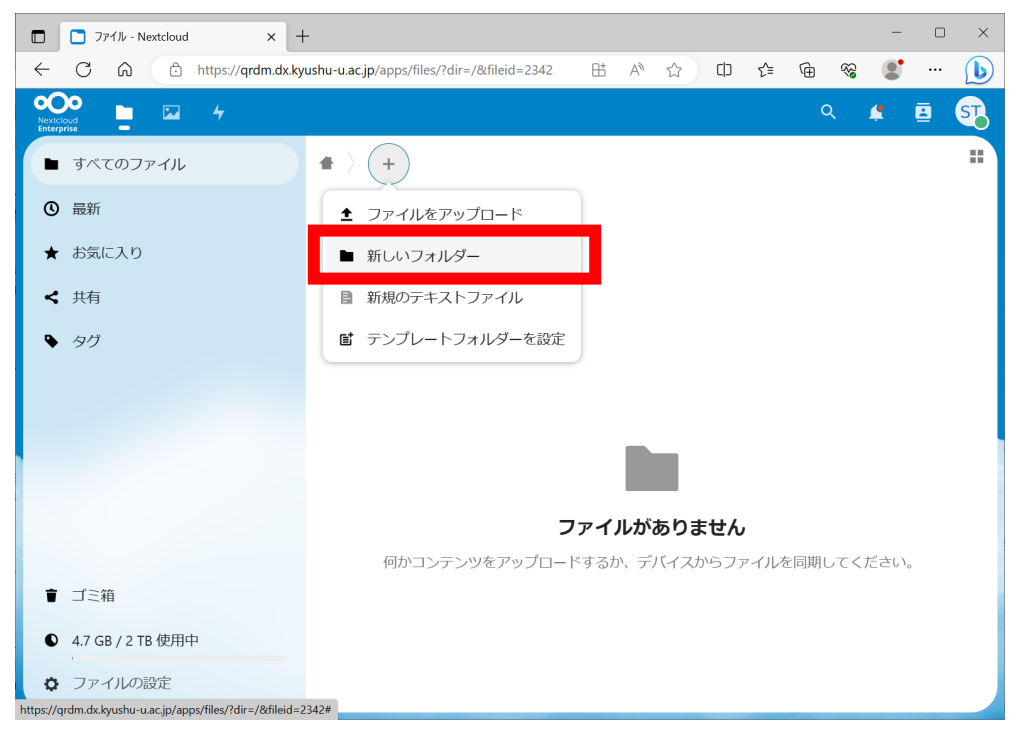

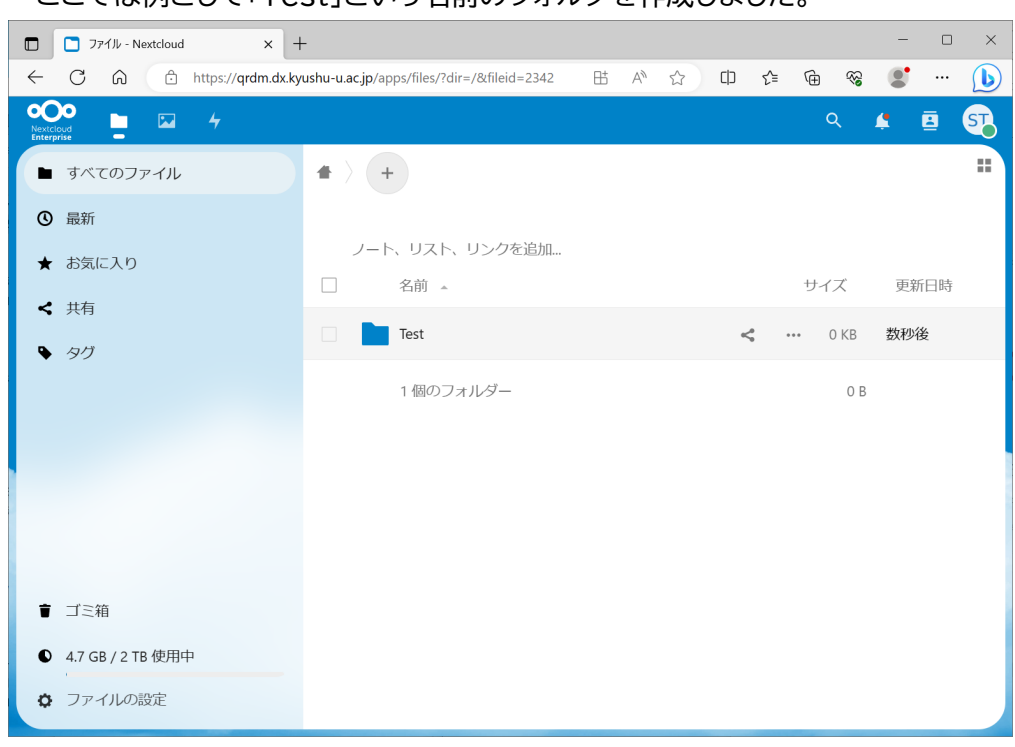

ここでは例として「Test」という名前のフォルダを作成しました。

### アプリパスワードの設定

GakuNin RDM から接続するためのアプリパスワードを設定します。右上のユーザーアイコンをクリック して「設定」を選択し、「セキュリティ」画面に遷移し、最下段に移動してください。

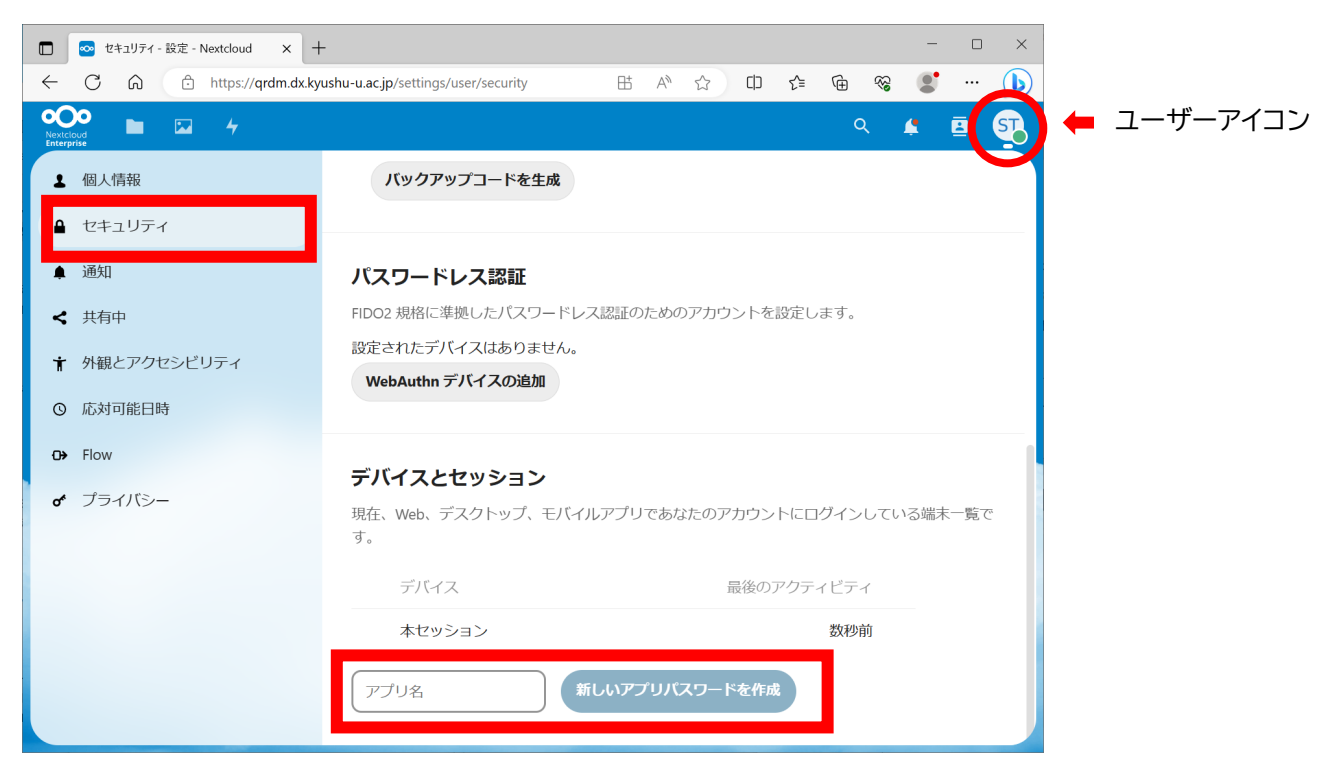

アプリ名を入力し、「新しいアプリパスワードを作成」をクリックしてアプリパスワードを作成します。ここで は例としてアプリ名に「GakuNin RDM」と入力し、アプリパスワードを作成しました。ここで表示されるユ ーザ ID およびパスワードは一度しか表示されないため、メモしておいてください。ユーザ ID およびパスワ ードは厳重に管理してください。

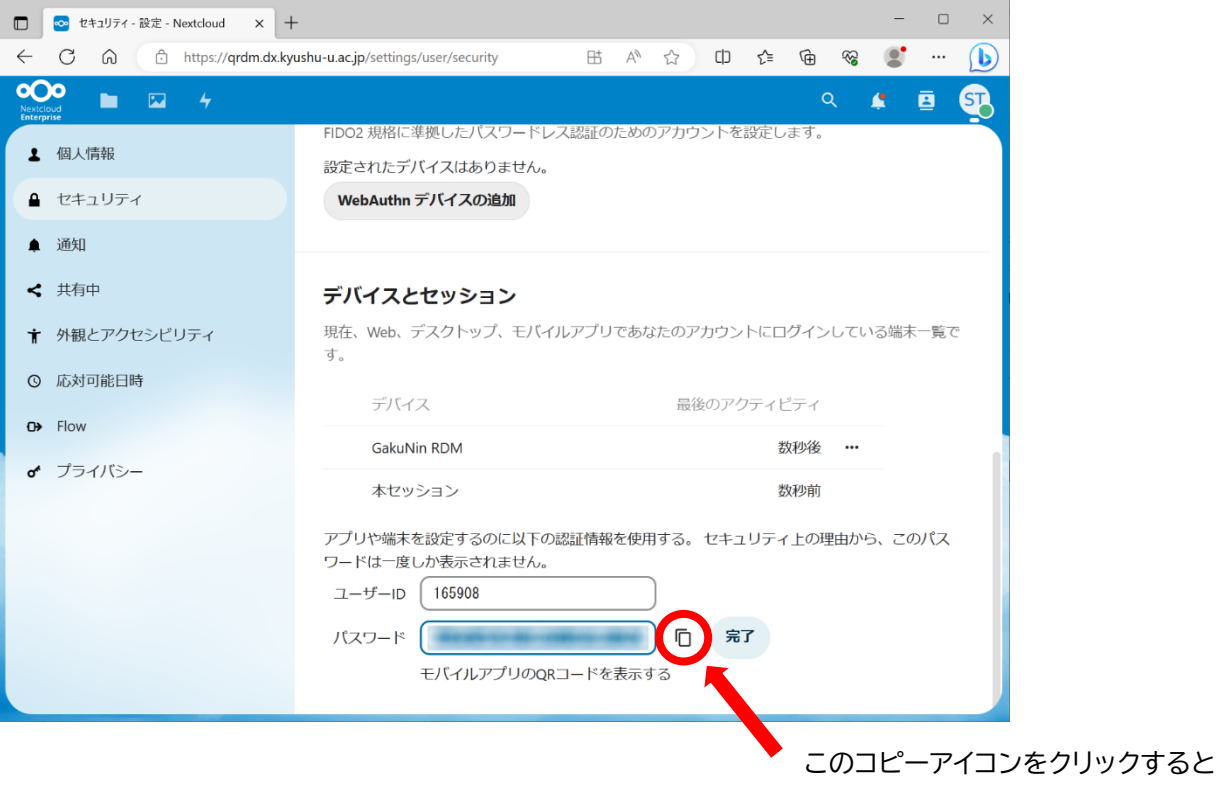

これで QRDM 側の準備は完了です。

#### **Point**

- Q: アプリパスワードとは?
- A: 通常、QRDM は SSO-KID でログインして利用しますが、それとは別のアクセス手段を提供するものです。 GakuNin RDM から QRDM に接続するために利用します。なお、アプリパスワードを利用することにより QRDM における自身の全てのフォルダおよびファイルにアクセスできるようになるため厳重な管理を行って ください。

パスワードをコピーすることができます。

- Q: アプリ名は何でもよいのでしょうか? 同じアプリ名を何回も使えるのでしょうか?
- A: アプリ名は何でも構いませんが、分かりやすい名前を付けてください。同じアプリ名を何回でも使えますが、 削除する際などに区別が難しくなる可能性があります。
- Q: アプリパスワードのユーザーID とパスワードは、ファイル共有相手が知っておく必要がありますか?
- A: QRDM のアカウント保持者のみ知っておけばよく、ファイルを共有される側に開示する必要はありません。

Q: アプリパスワード作成時に、以下のように"Authentication required"のポップアップが出てきてパスワ ードを要求されたのですが、何を入力すればよいでしょうか?

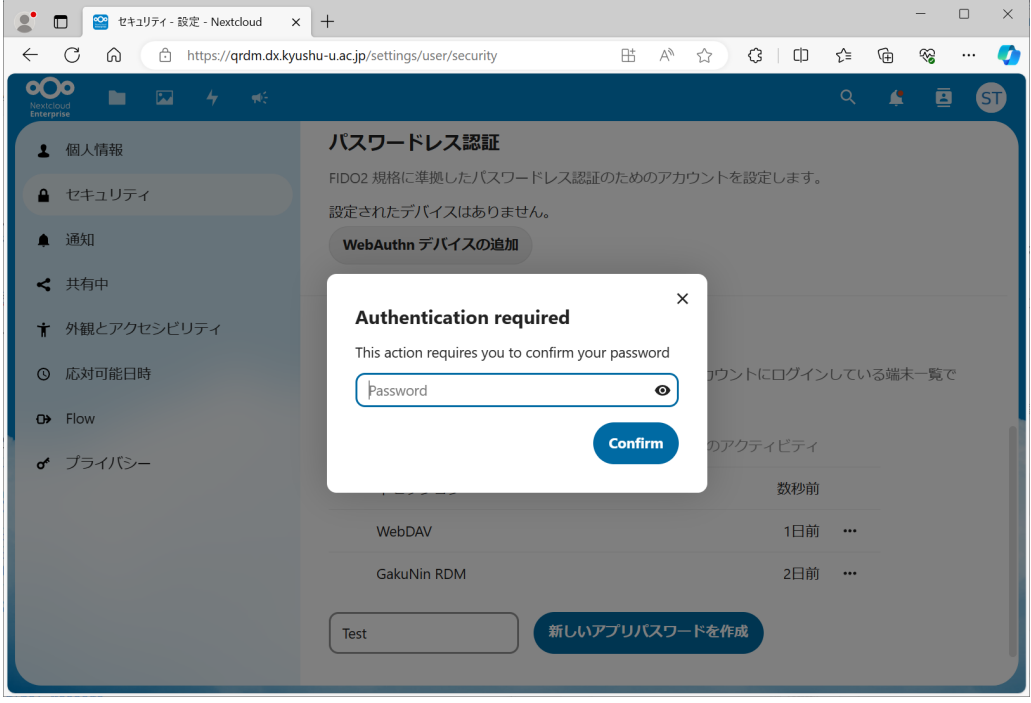

A: QRDM では SSO-KID による認証を用いているため、このパスワード入力は無効になっています。いったん QRDM(Nextcloud)からログアウトし、再度 SSO-KID でログインすることで、"Authentication required"によるパスワード要求は出ないようになります。ログアウトは右上のユーザーアイコンより行うこ とができます。

# 2.GakuNin RDM での設定

GakuNin RDM ではプロジェクト単位で研究データ管理を行います。QRDM に接続を行うプロジェクト はあらかじめ作成しておいてください。プロジェクトの作成は GakuNin RDM にログイン後、ダッシュボー ドの「新規プロジェクト作成」より行うことができます。GakuNin RDM へのログインやプロジェクトの作成 等の詳細について[は公式マニュアルを](https://support.rdm.nii.ac.jp/usermanual/)ご参照ください。

### GakuNin RDM へのログイン

<https://rdm.nii.ac.jp/> にアクセスし、所属している機関として「九州大学」を選んで「選択」して SSO-KID でログインしてください。

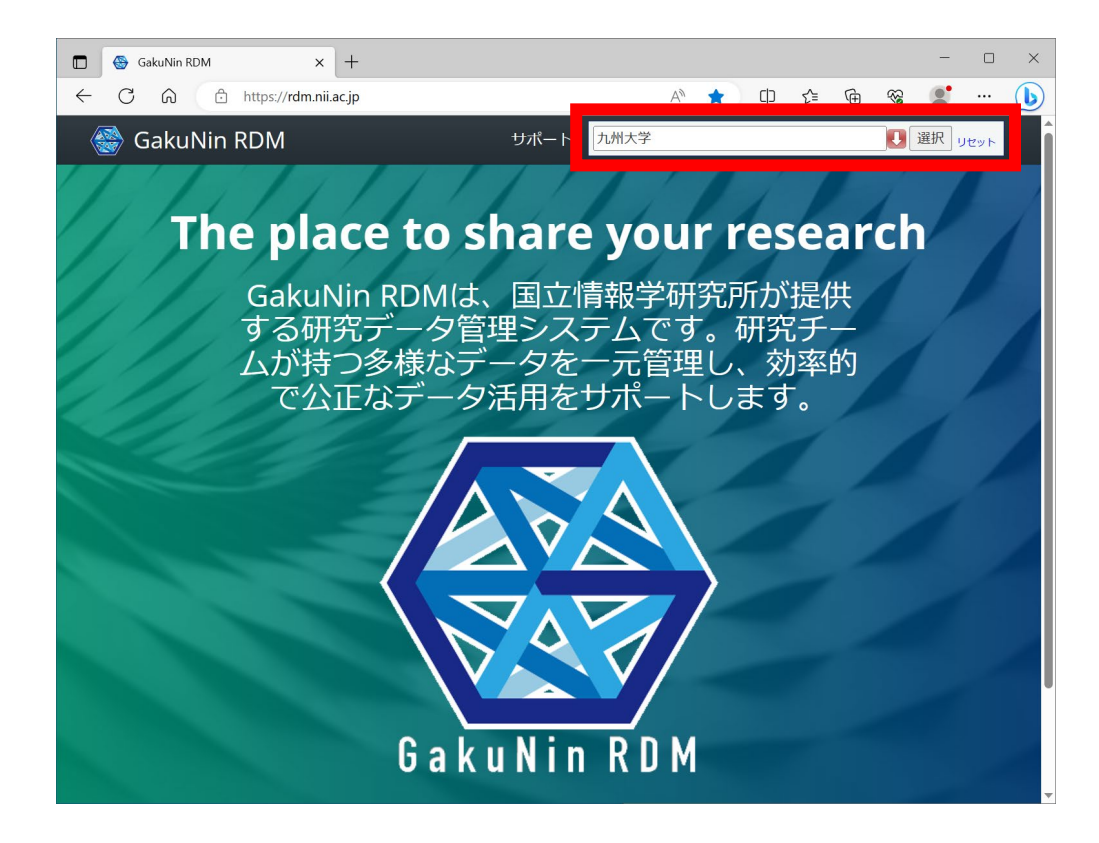

## アドオンアカウント構成の設定

右上のユーザーアイコン(ユーザ名)から「設定」を選択し、「アドオンアカウント構成」の画面に移動します。 一覧から「Nextcloud」を見つけて「アカウントの接続または再認証」を行ってください。

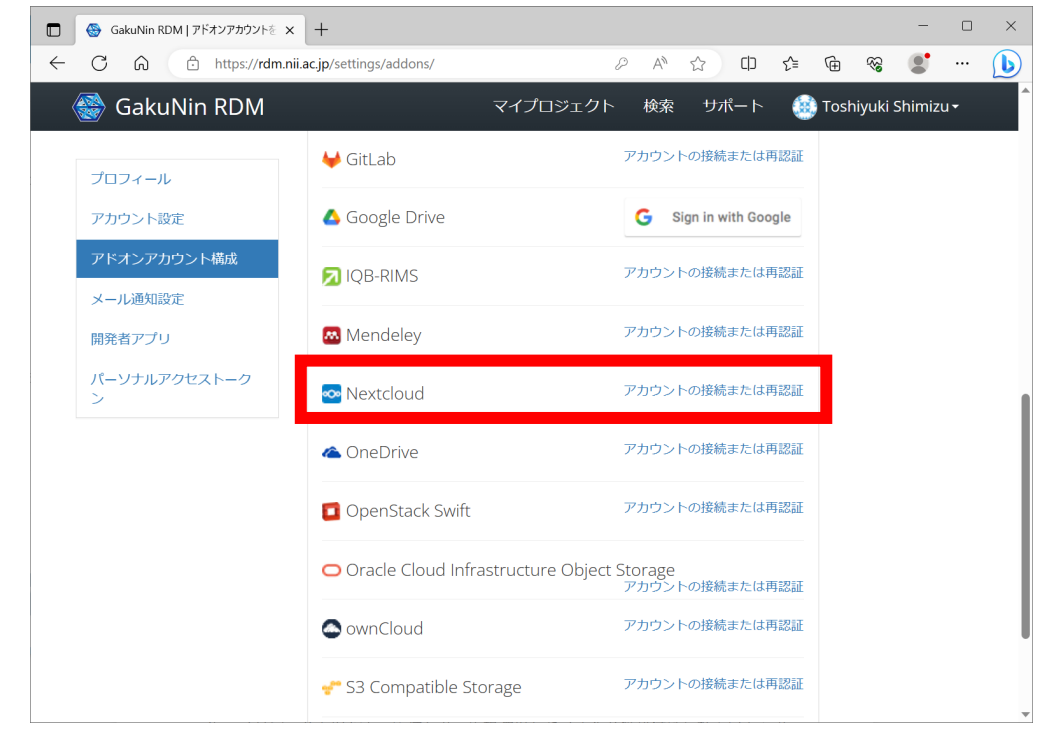

ホスト URL に「qrdm.dx.kyushu-u.ac.jp」を入力し、ユーザ名とパスワードには先ほど QRDM で作 成したアプリパスワードを入力して「保存」します。

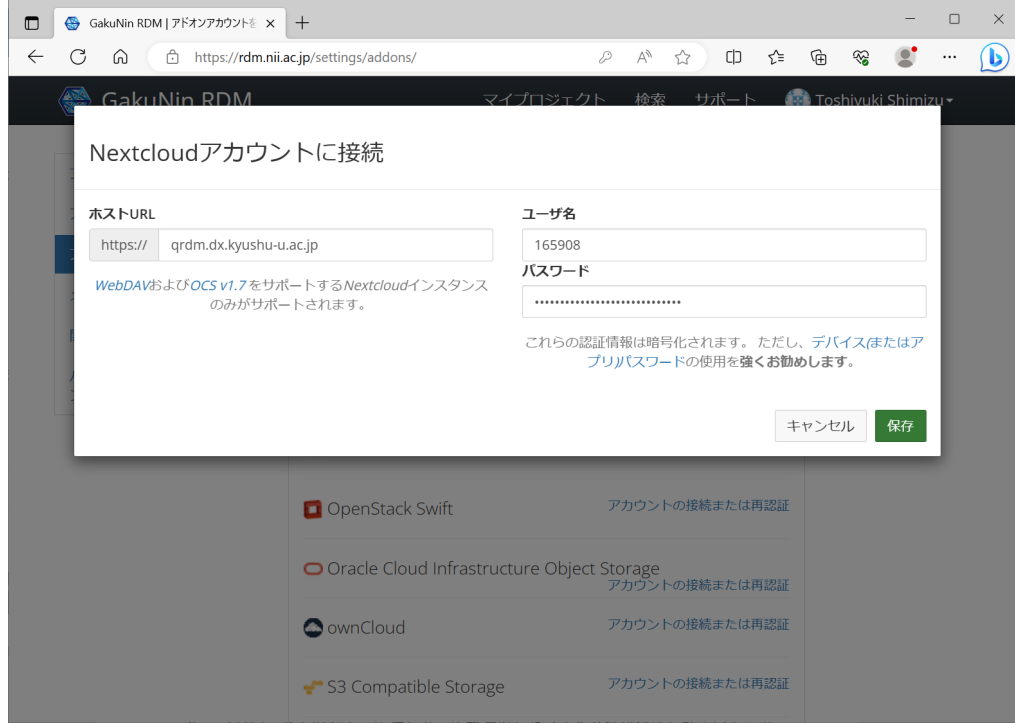

# プロジェクトのアドオン設定

続いて QRDM のストレージを利用したいプロジェクトにおいて「アドオン」画面の「アドオンを選択」から 「Nextcloud」を有効にします。規約が表示されますので、確認してください。

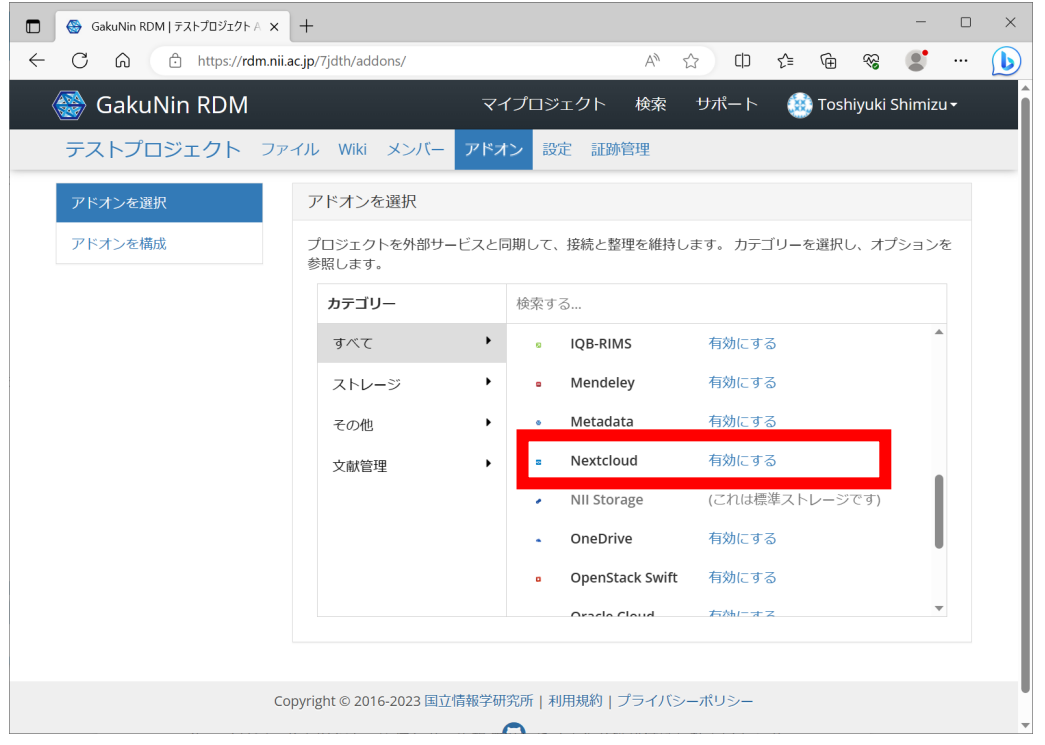

その後、「アドオンを構成」をクリックし、「プロフィールからアカウントをインポート」をクリックします。確認 ダイアログが表示されますので確認の上「接続」してください。

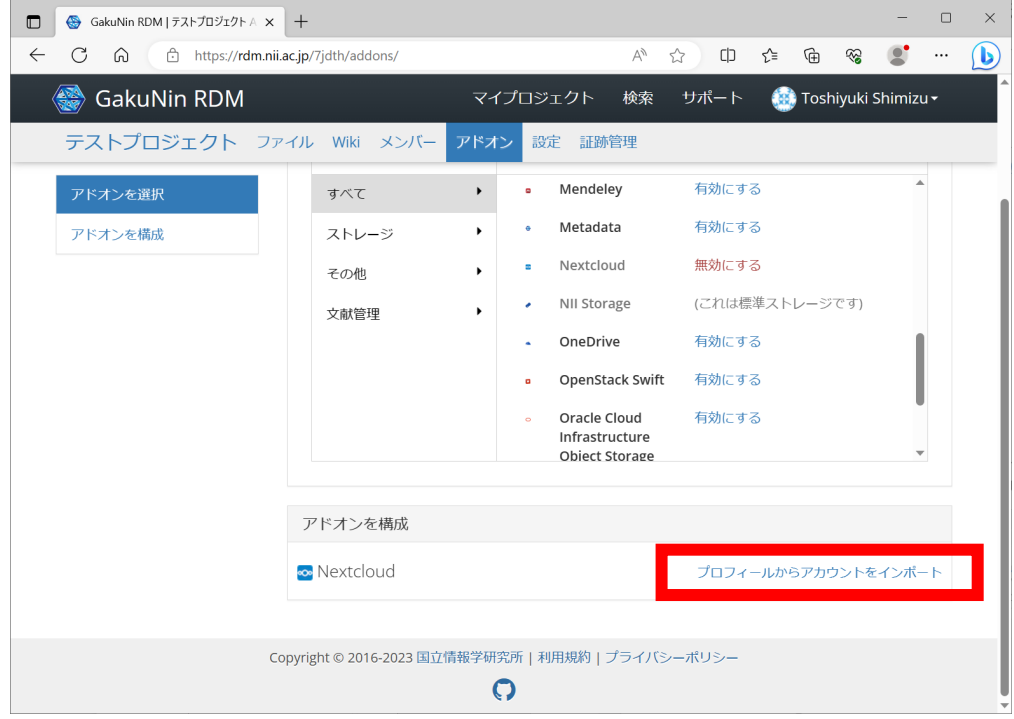

最後に接続したいフォルダを選択して「保存」します。ここでは QRDM で作成した「Test」フォルダに接続 しています。

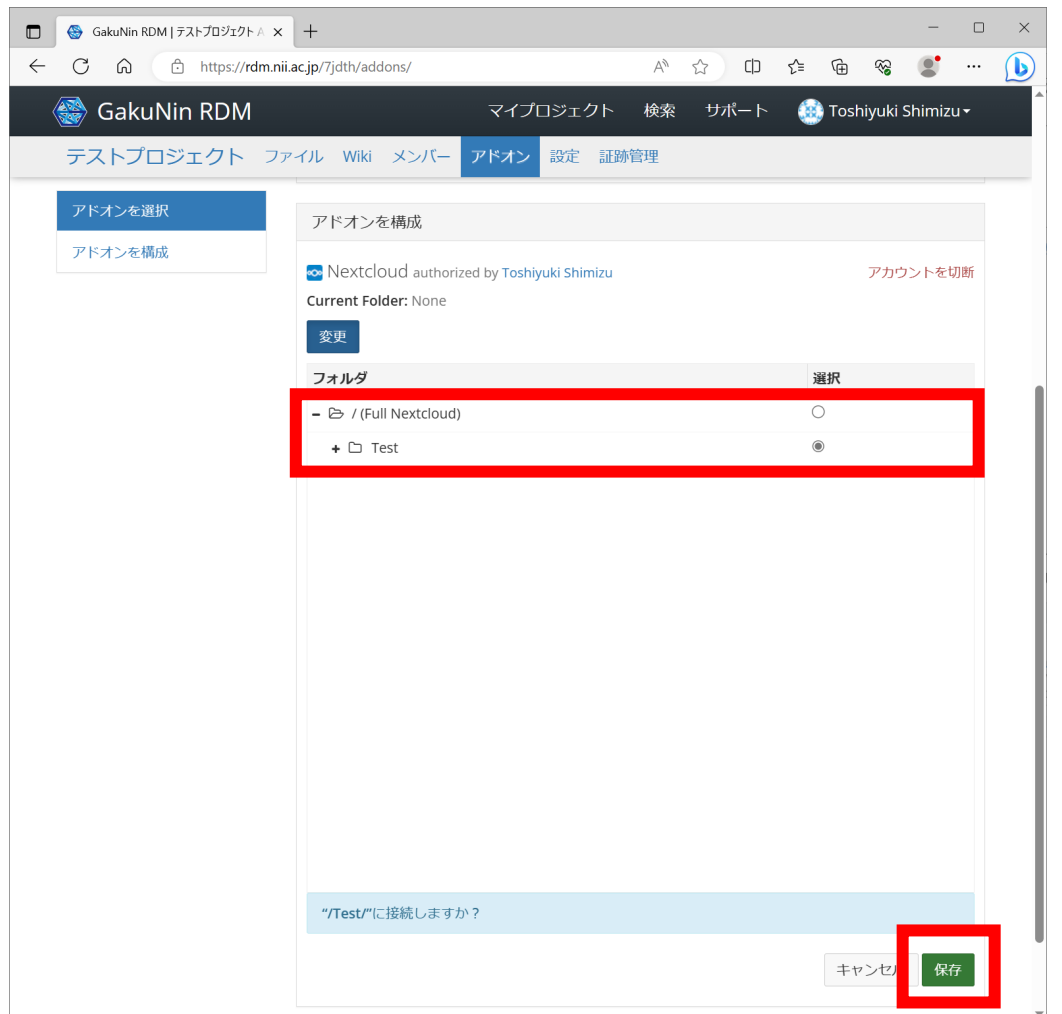

以上で GakuNin RDM から QRDM への接続が完了しました。プロジェクトの「ファイル」画面等で QRDM の「Test」フォルダへの接続が確認できるはずです。

#### **Point**

- Q: ルートフォルダ(Full Nextcloud)に接続してもよいですか? その方が便利そうですが…
- A: 複数のプロジェクトで QRDM に接続して用いる場合に「誰がどのファイルにアクセスできるか?」を管理する ことが難しくなるため推奨しません。プロジェクトごとに利用するフォルダを決めて接続してください。
- Q: 接続したフォルダが GakuNin RDM から読み込めなくなってしまいました。("[フォルダ名] couldn't load"と表示される)
- A: QRDM においてフォルダ名の変更を行った場合、GakuNin RDM からの読み込みに失敗します。プロジェ クトの「アドオンを構成」画面において変更後のフォルダに改めて接続してください。

# 3.注意点

GakuNin RDM から QRDM への接続が行われると、接続したフォルダの内容は連動します。以上の操 作により GakuNin RDM のインタフェースから QRDM の「Test」フォルダを利用することができますが、 逆に、QRDM のインタフェース上で「Test」フォルダにファイルを追加すると、GakuNin RDM のプロジェ クト上でそのファイルが共有されます。意図しないデータの共有にご注意ください。

# 4.接続の解除方法

QRDM を接続している GakuNin RDM のプロジェクトにおいて、「アドオン」画面の「アドオンを構成」 から Nexcloud の「アカウントを切断」をクリックすることで GakuNin RDM から QRDM への接続を解 除することができます。

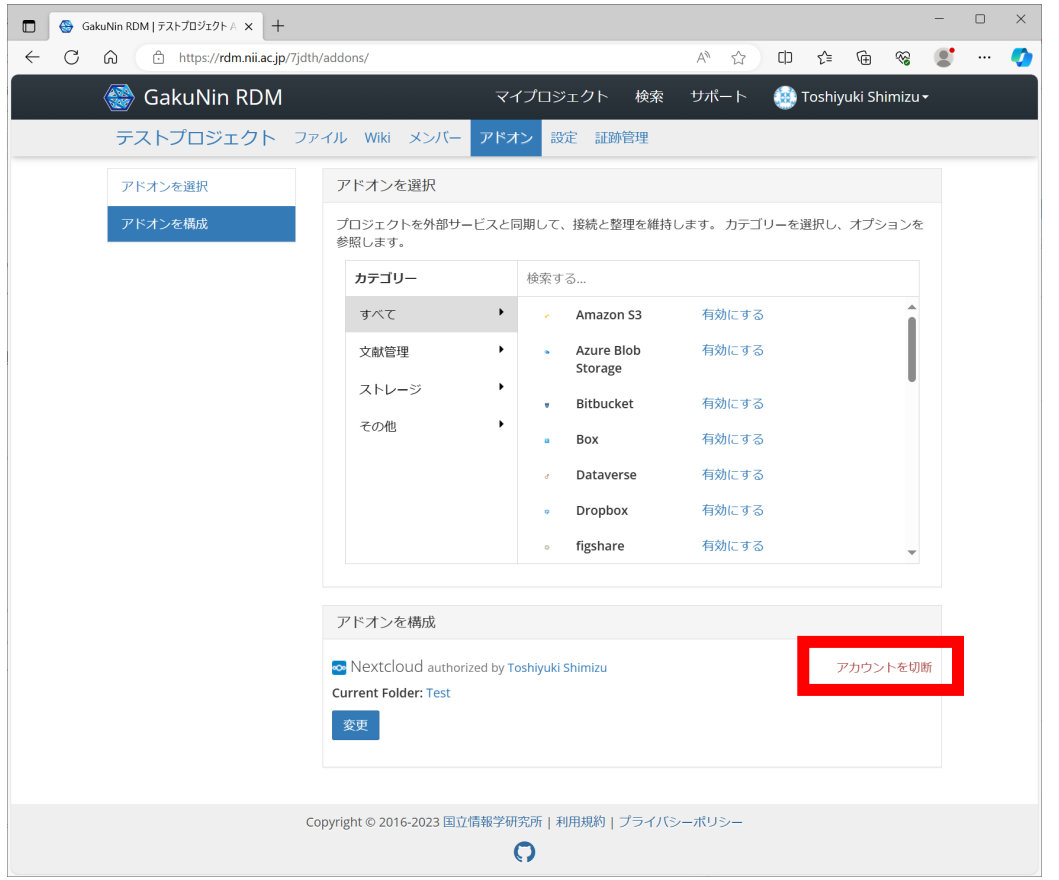

さらに接続に関する設定を全て削除する場合には以下の手順を実行してください。

- 1. GakuNin RDM のプロジェクトにおいて、「アドオン」画面の「アドオンを選択」から「Nextcloud」を探 して「無効にする」をクリック
- 2. GakuNin RDM の画面右上のユーザ名から「設定」を選択し、「アドオンアカウント構成」から 「Nextcloud」を探して「アカウントを切断」をクリック
- 3. GakuNin RDM からログアウト
- 4. QRDM にログイン
- 5. QRDM の画面右上の円形のユーザーアイコンから「設定」を選択し、画面左側メニューより「セキュリテ ィ」を選択
- 6. 最下段の「デバイスとセッション」において、接続のために作成したアプリ名のメニューから「取り消す」を クリック
- 7. QRDM からログアウト

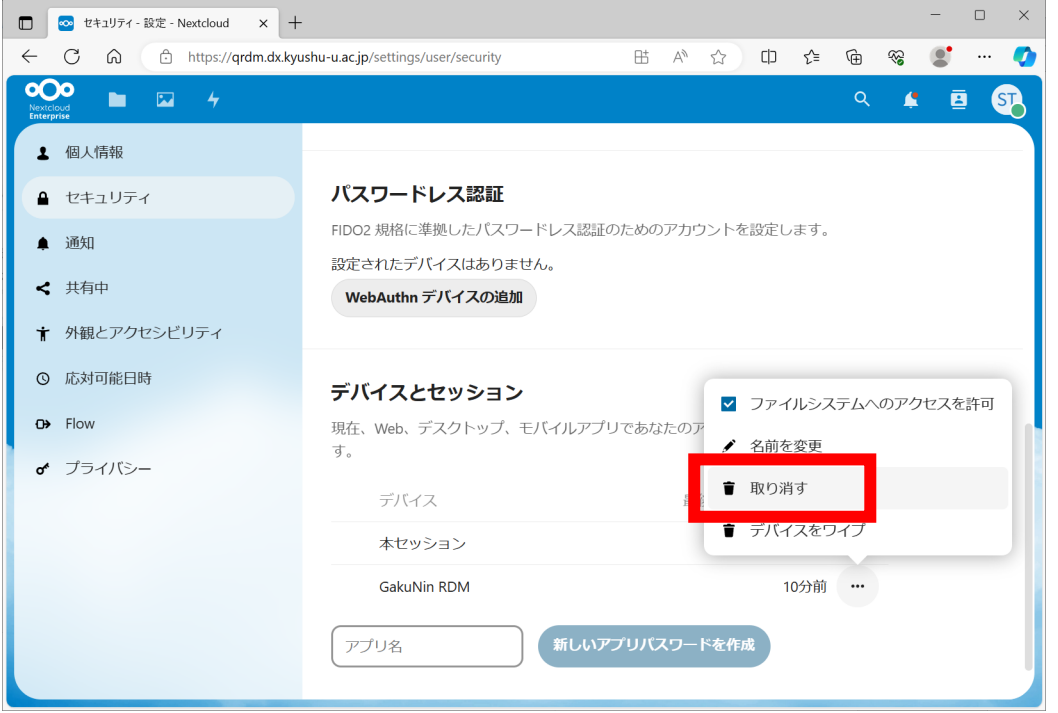